## o ☑ Outlook (2003 and higher)

## Method One

- 1. Open one of our emails in your inbox (this may be in your junk or clutter folder)
- 2. Right click 'Click here to download pictures...'
- 3. Choose 'Add the Domain @foodnavigator-latam.com to Safe Senders list'

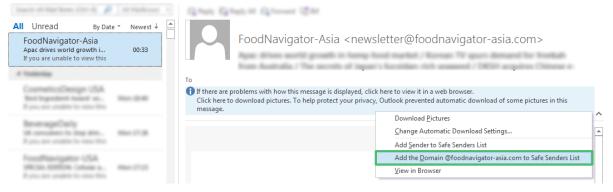

## Method Two

- 1. Select one of our emails in your inbox (this may be in your junk or clutter folder)
- 2. Right click and go to 'Junk'
- 3. Choose 'Never Block Sender's Domain'

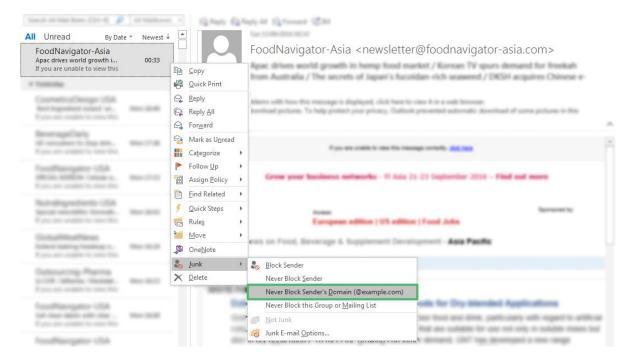

## Method Three

Alternatively, you can add us directly to your address book by clicking on the following link:

Add FoodNavigator-Latam to your address book